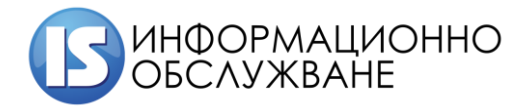

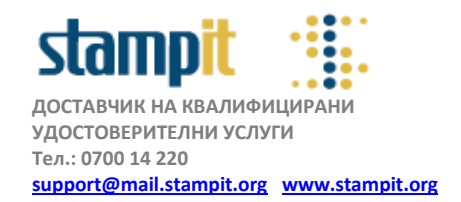

# **Практическо ръководство за конфигуриране на удостоверение за електронен подпис с Mozilla Firefox и Windows базирани операционни системи**

# **РЪКОВОДСТВО НА ПОТРЕБИТЕЛЯ – версия 4.0**

Това ръководство е предназначено за потребители, притежаващи смарт карти, предоставени от Информационно обслужване АД, с индексен номер CHxxx-xxxx или StampITxxx:

## **Съдържание:**

- **1. Инсталиране на модул за управление на смарт карта защитено устройство/security device/**
- **2. Инсталиране на базови и оперативни сертификати**

#### **1. Инсталиране на модул за управление на смарт карта**

Инсталиране на модул за управление на смарт картата/защитено устройство/ се извършва при предварително инсталиран автоматичен инсталатор, който следва да се изтегли и стартира от [www.stampit.org](http://www.stampit.org/) в секция софтуер. След успешно инсталиран софтуер за управление на смарт карти, следва да конфигурирате Mozilla Firefox за работа със сертификати.

#### **Актуалната версия на браузера към момента на създаване на ръководството е Firefox Browser 71.0**

 Стартирайте Mozilla Firefox и изберете последователно **Tools > Options > Privacy & Security >** и натиснете бутона **<Security Devices…>** /**фиг. 1.1**/.

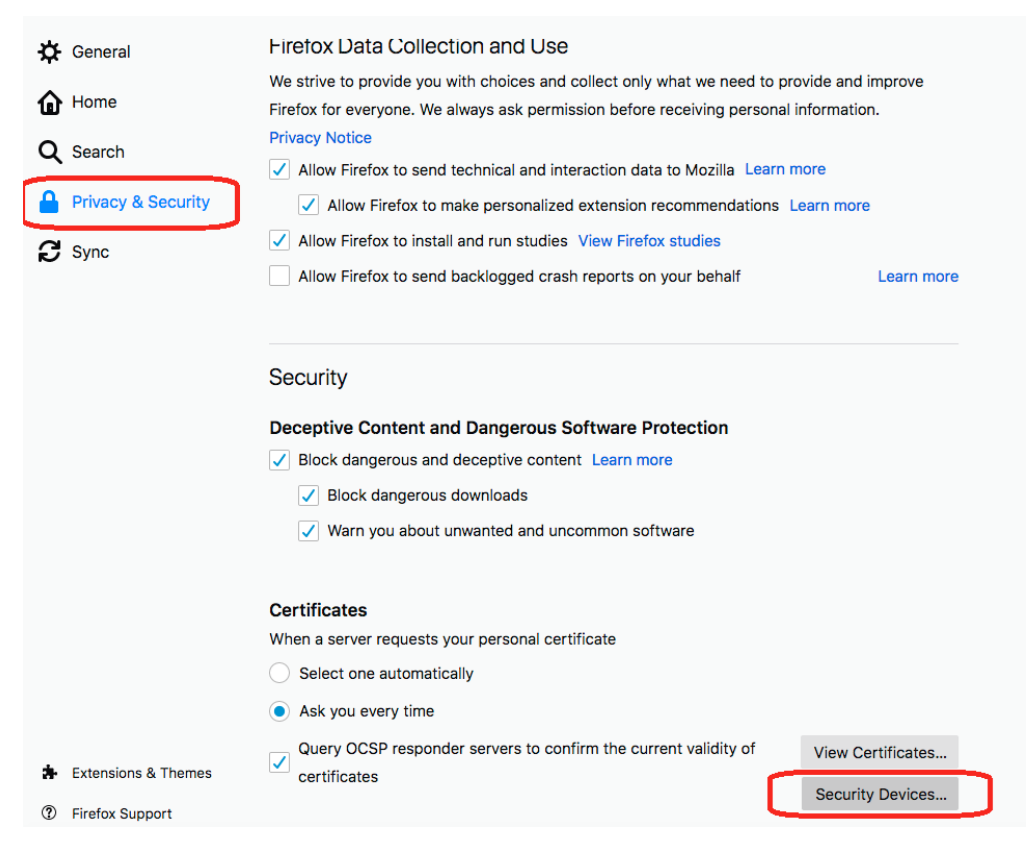

**фиг. 1.1**

 За да добавите ново защитено устройство, от появилия се прозорец натиснете бутона **<Load>** /**фиг. 1.2**/

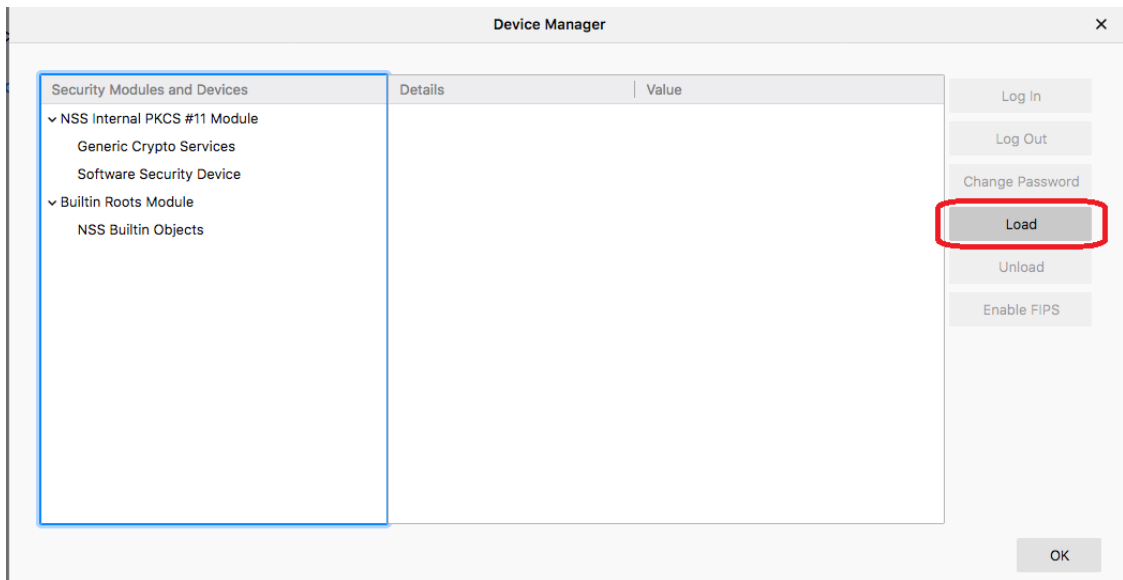

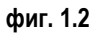

 по желание можете да зададете име на защитеното устройство в полето **<Module Name>** и с помощта на бутона <**Browsе**> посочете пътя до библиотеката за управление на смарт картата **cmP11.dll или cmP1164.dll**, която се намира C:\Windows\System32 /**фиг. 1.3**/

| e Documents                                          | cmintegrator.dll                  | 12.4.2018 г. 2:34 |
|------------------------------------------------------|-----------------------------------|-------------------|
| Downloads                                            | े cmKSP.dll                       | 3.9.2017 г. 12:29 |
| $M$ Music                                            | ß<br>cmlua.dll                    | 12.4.2018 г. 2:34 |
| $\blacksquare$ Pictures                              | <mark>9</mark> ္တိုင္ cmmon32.exe | 12.4.2018 г. 2:34 |
| 图 Videos                                             | cmP1164.dll                       | 3.9.2017 г. 15:53 |
|                                                      | cmpbk32.dll                       | 12.4.2018 г. 2:34 |
| $\stackrel{\cdots}{\longrightarrow}$ Local Disk (C:) | ks cmstp.exe                      | 12.4.2018 г. 2:34 |

**фиг. 1.3**

Ако инсталацията е преминала успешно, следва да се появи екран, подобен на този от **фиг. 1.4**

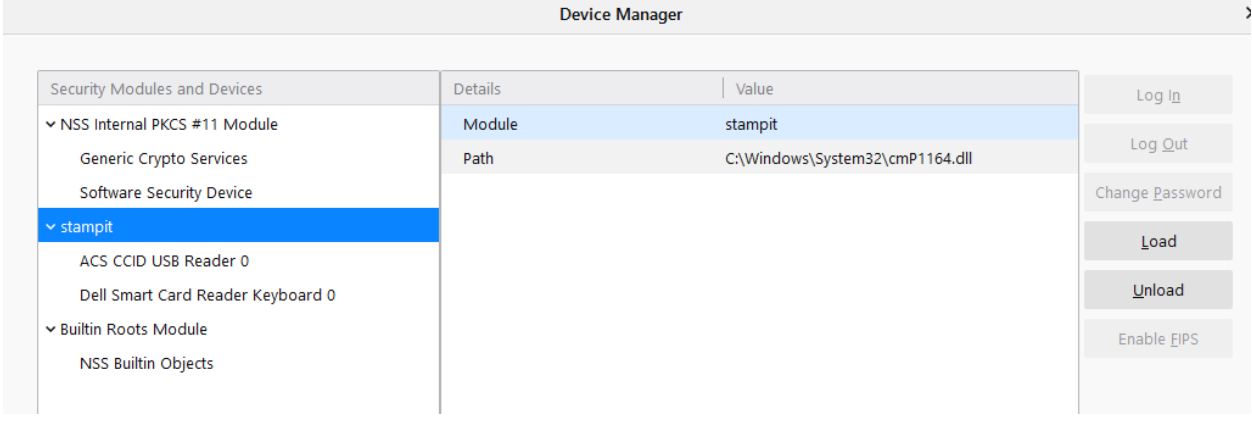

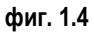

- Натиснете бутона <**ОК**>, за да затворите прозореца.

## **2. Инсталиране на публичните удостоверения/сертификати/ на StampIT**

Посетете официалната страница на StampIT – [www.stampit.org](http://www.stampit.org/) и изберете секция публичен регистър. Последователно импортирайте Базово и оперативно удостоверение на StampIT – StampIT Global Root CA и StampIT Global Qualified CA, като кликнете върху тях и следвате стъпките, посочени на **фиг. 2.1** и **фиг. 2.2**:

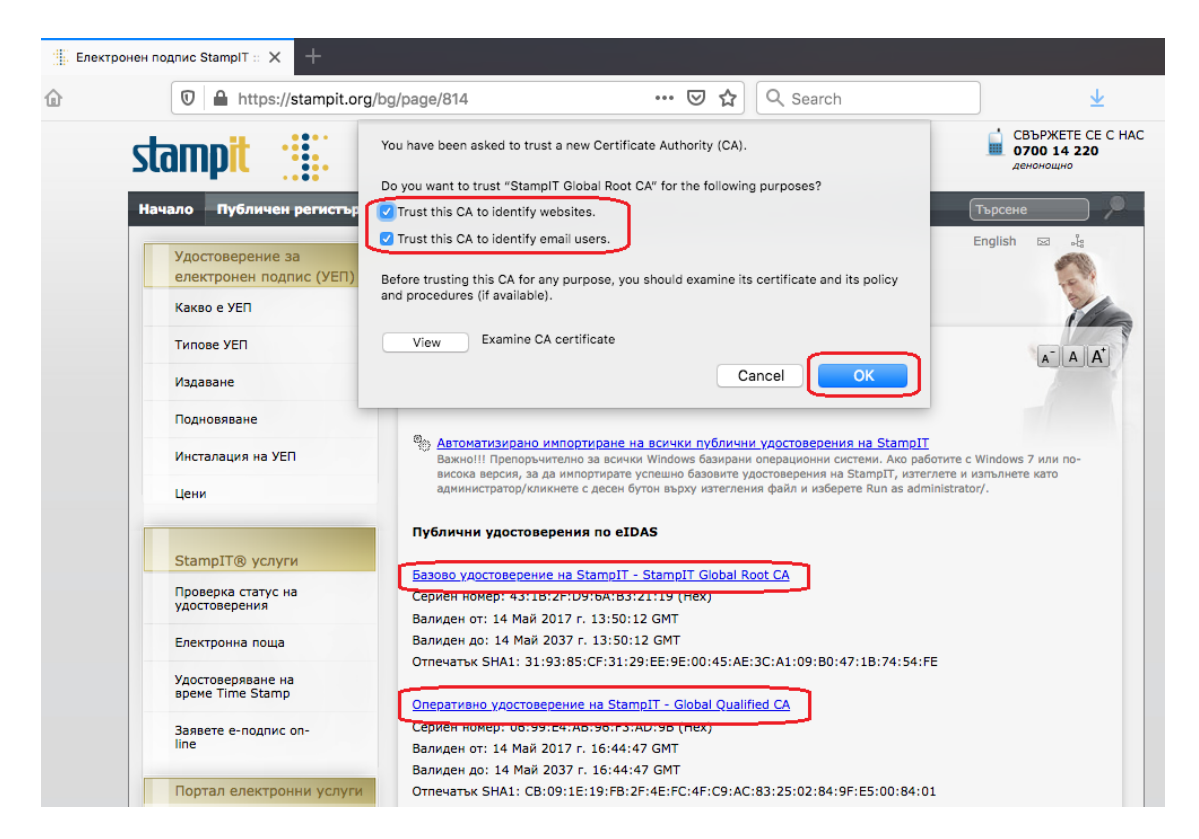

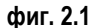

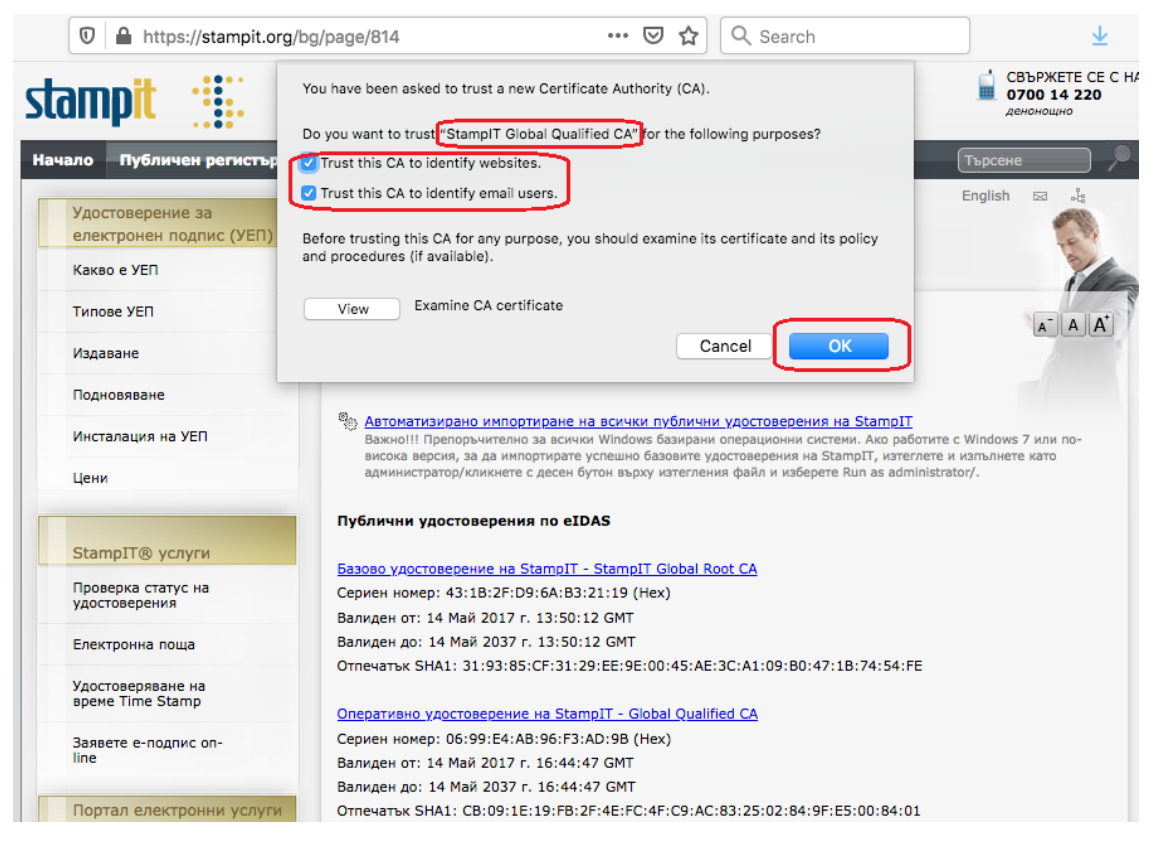

#### **фиг. 2.2**

Потвърдете с <**ОК**> за да завършите конфигурирането. Вашият Firefox е готов за работа.

**!!!Забележка: Не използвайте бутона <Delete> при преглед <View Certificates>. Това ще доведе до изтриване на вашия сертификат и частен ключ от смарт картата и не може да бъде възстановен.**

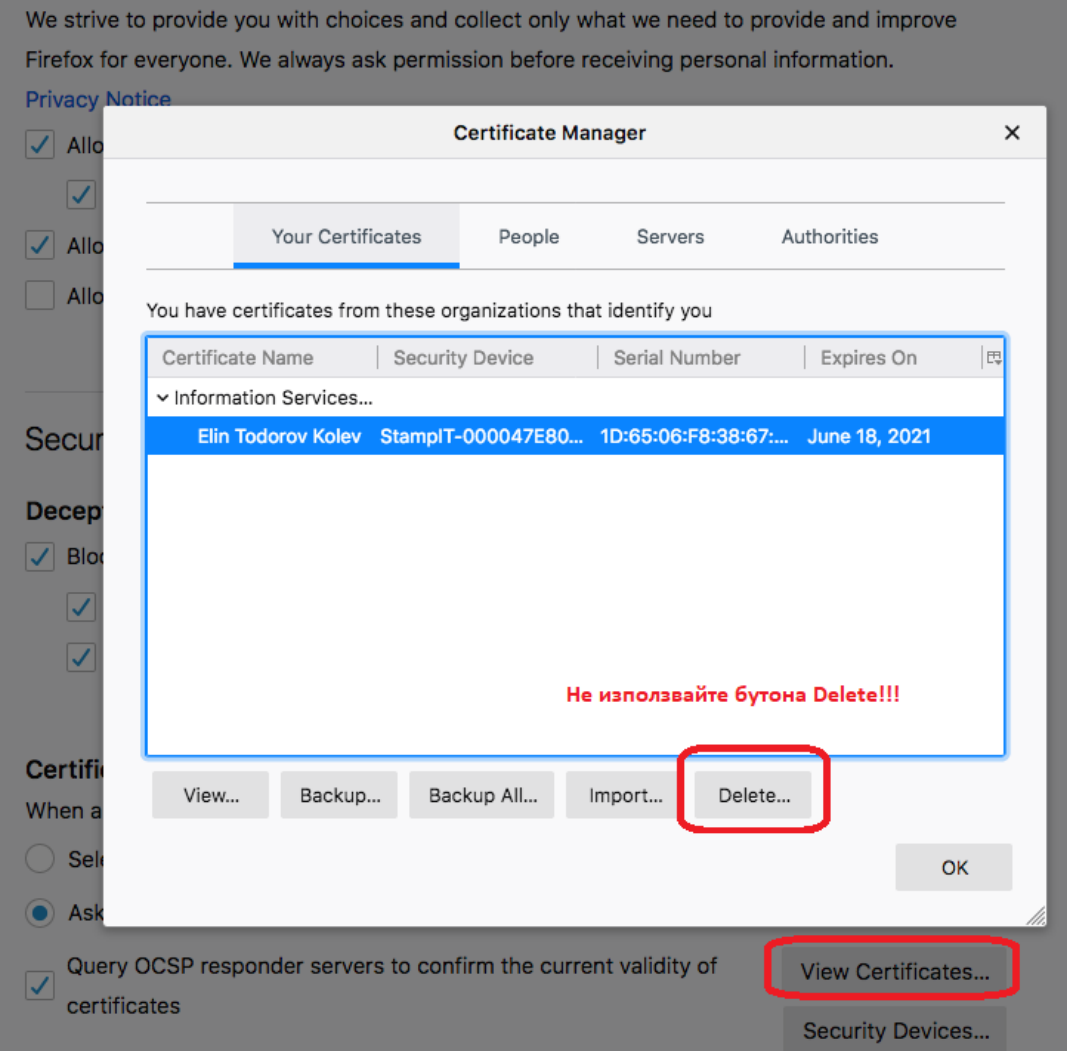

За допълнителни въпроси:

Тел: +359 2 9656229, +359 2 9656290

support@mail.stampit.org